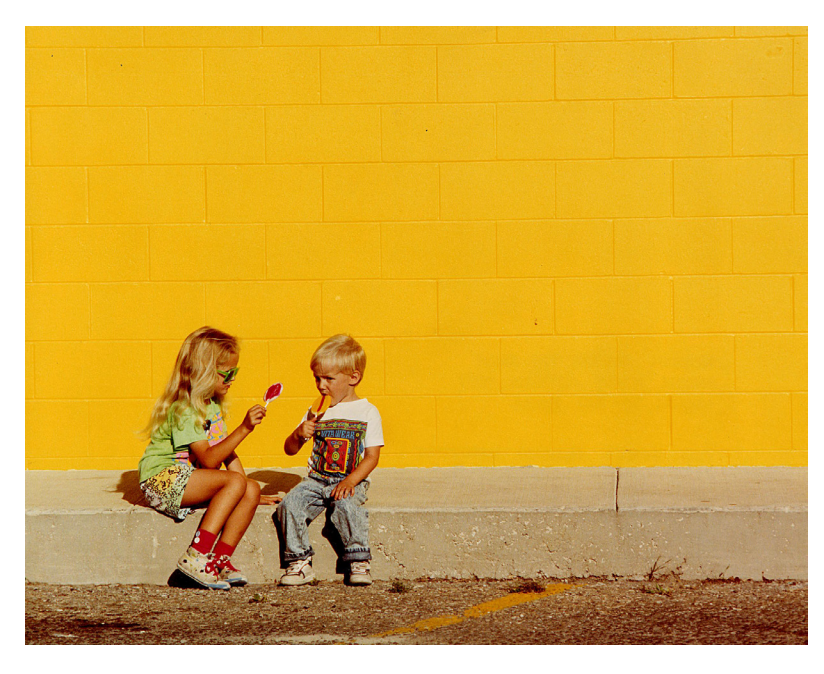

*Imagen obtenida del banco de imágenes de Stockvault*

Para este ejercicio usaremos la opción 'Colorear':

- Desde el menú > Colores > Colorear: desde los manejadores podemos elegir un Tono (color) y bajar su saturación.

Para imitar el efecto de un virado a sepia, seleccionaremos un tono amarillo y bajaremos su saturación hasta que parezca una imagen en blanco y negro con un ligero tono cálido.

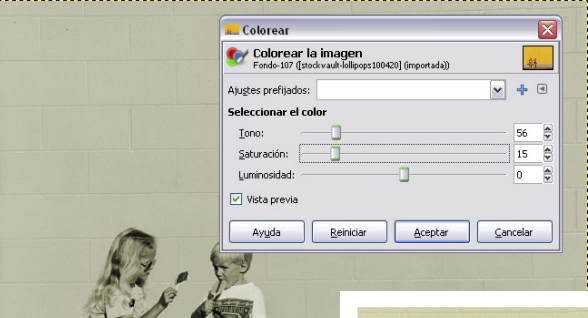

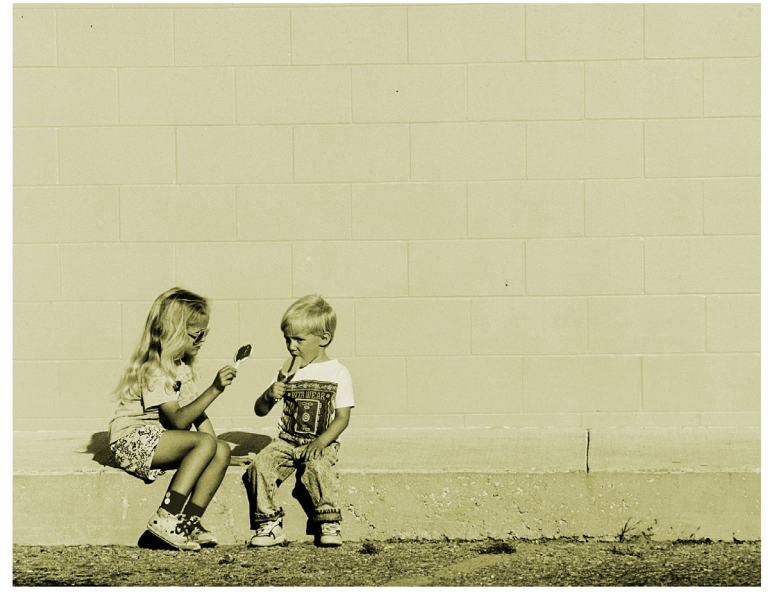

UPV · yosedo@upv.es

 $\cdot$  vosedo@upv.es